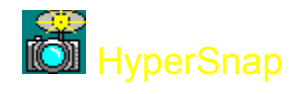

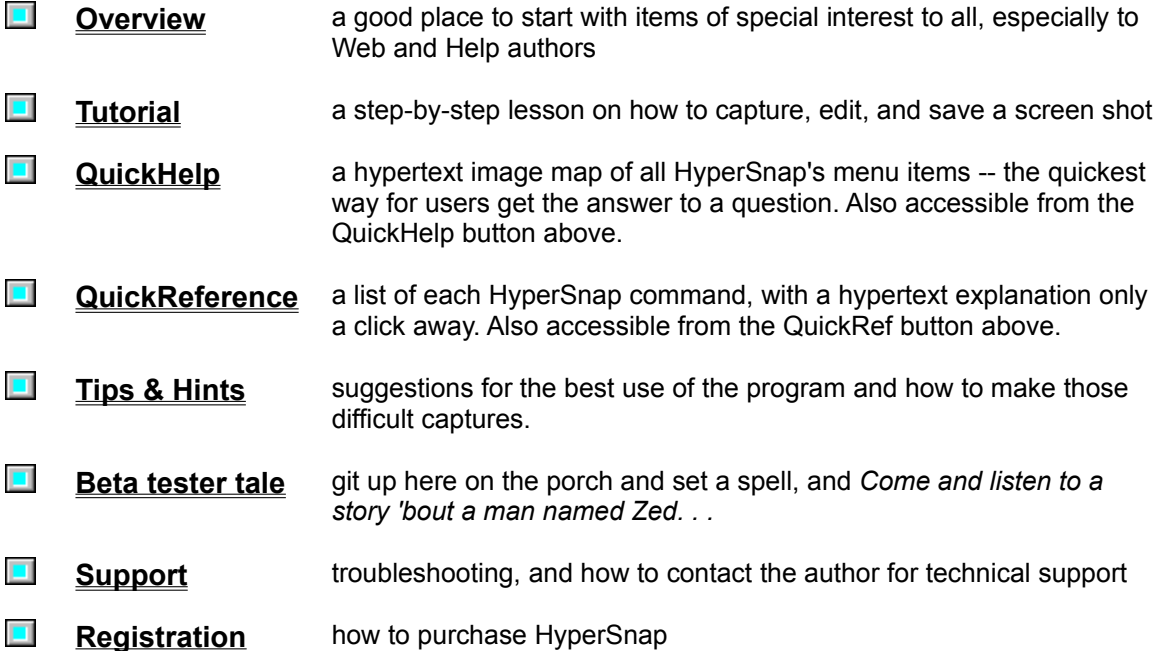

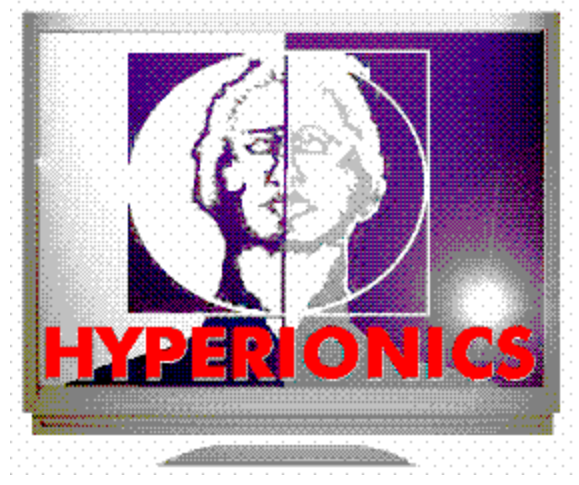

Software by Greg Kochaniak

Hyperionics Logo and WEB pages designed by *Catch Web Design* (http://www.xs4all.nl/~catch/design.html).  Thank you, Beert!

## *<u>F</u> HyperSnap*

**HyperSnap** brings professional quality, convenient Windows 95 and NT screen captures to your fingertips. It was designed for ease of use, with powerful and useful features to aid the professional as well as support the needs of the occasional user. Use it just a few times -- you'll find it to be indispensable.

**HyperSnap** was selected by Siemens Nixdorf as a standard software component distributed with their powerful CELSIUS personal workstations!

Click on any of the buttons or help hotspots below to learn more about the **HyperSnap** feature mentioned. 

**Save your image** as a BMP, GIF, or JPEG file. GIFs can optionally be interlaced and include transparent backgrounds, and **HyperSnap** can create progressive JPEGs, perfect for World Wide Web page use. Choose your color depth for BMP captures, too.

**Web Authors,** don't miss what **HyperSnap** can do for *you!*

**Help File creators** will love some of these special **HyperSnap** options.

**Include the cursor image in your capture** for a special look few capture programs can bring to you.

The flexible and labor-saving **Window capture option** captures whole windows and smaller sections of windows, highlighting the boundries of each of your options, to make a quick and accurate capture without eyestrain and further editing.

**Choose your own HotKeys** that quickly capture the entire Desktop, any Rectangle you outline, or the highlighted Window or Client, and **automatically repeat the capture** every *x* seconds or by using another HotKey.

**Automatically save each of your captures to a file** by default -- you can even trigger new captures every *x* seconds and have the filename incremented.

**Print your capture direct from HyperSnap** -- it will expand the image to the size of the paper and margins that you set, and even add a frame, reverse, or reduce the output to black and white! **Drag and Drop** BMP, GIF, and JPEG files on **HyperSnap** to open them!

**HyperSnap** is marketed using the shareware method of distribution. After a reasonable period of time to "try before you buy" (a maximum of thirty days is suggested as appropriate), you must purchase this software to continue to use it legally. It must otherwise be removed from your machine. Purchase information can be found under Registration.

**SEE ALSO** QuickHelp displays an image of all the menu options that you can click for explanations of their

use.

QuickReference is an alphabetical listing of the same menu items.

**The HyperSnap Tutorial can be a great way to get to know HyperSnap** 

### *<b>E HyperSnap*

Web Authors will be especially interested in **HyperSnap's** convenient GIF and JPEG save options. Click on any of the buttons or help hotspots below to learn more about the **HyperSnap** feature mentioned.

**GIF images can be saved** as **interlaced files,** with **transparent backgrounds,** and **three levels of color reduction.**

**JPEGs have** save options for a **user-defined percentage of output quality,** and the **"fade-in" format.**

**The Quick Save feature** is a lifesaver -- just keep on making those captures, without **interruption. HyperSnap** saves them each to an individual, **sequentially named GIF or JPEG file,** in the custom format you choose, for your later review and use.

**Include the cursor image** in your Web Page image to better display your product shot or call attention to a specific item.

**The Window capture feature** *makes my day.* The feature **captures whole windows and sections of windows that are automatically highlighted,** even little buttons, without squinting at the screen to make sure you get every pixel of the edge of a capture target. **A definite eye-saver.**

**The built-in Crop feature** is great for **making final edits to your capture without transferring it to another program.** And thankfully, there's an **Undo Crop** feature to mitigate the "oops!" factor.

*There's so much more...* just *use* **HyperSnap.** It will become your tool of choice.

Back to Feature Overview **QuickHelp** 

### *<b>HyperSnap*

Help File creators will love some of the convenient capture and editing features **HyperSnap** offers. Click on any of the buttons or help hotspots below to learn more about the **HyperSnap** feature mentioned.

**Include the cursor image** in your Help file image to better illustrate your point or call attention to a specific item.

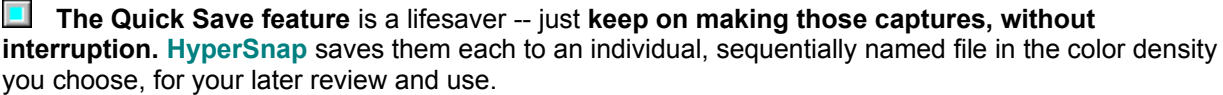

**Bitmap Copy Options** doesn't just perform the handy task of sending screen captures to the clipboard -- it **sends them in the color mode** *you* **preselect.** Even if you're in True Color, you can **send 16 color captures to the clipboard.** Very handy for those Win 3.1 help files!

**The Window capture feature** *makes my day.* The feature **captures whole windows and sections of windows that are automatically highlighted,** even little buttons, without squinting at the screen to make sure you get every pixel of the edge of a capture target. **A definite eye-saver.**

**The built-in Crop feature** is great for **making final edits to your capture without transferring it to another program.** And thankfully, there's an **Undo Crop** feature to mitigate the "oops!" factor.

*There's so much more...* just *use* **HyperSnap.** It will become your tool of choice.

**Back to Feature Overview QuickHelp** 

## **D** HyperSnap

This graphic will conveniently tell you everything you need to know about HyperSnap's many features.

It serves as both as a quick introduction to all HyperSnap can do to make screen captures easier, as well as an ongoing reference when it is required.

Each drop-down menu is included here. Simply click on any menu selection for a complete explanation of the function it accesses.

There's more to HyperSnap than meets the eye. Be sure to check out each menu item to find some of the most useful features.

Special Features Page

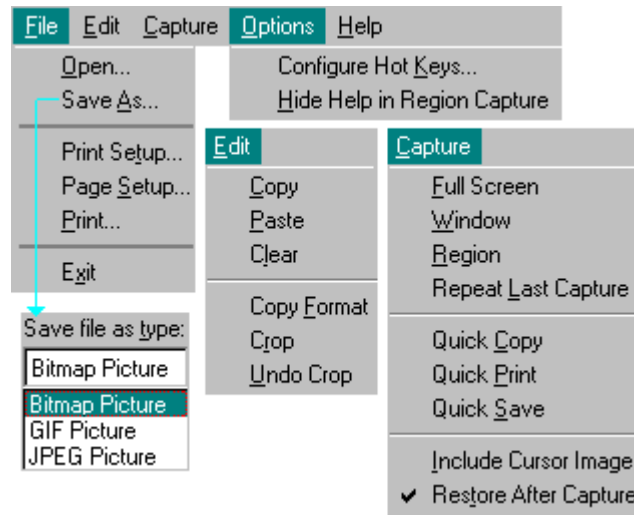

# *<u></u> HyperSnap*

Click on any command for a quick explanation of its function.

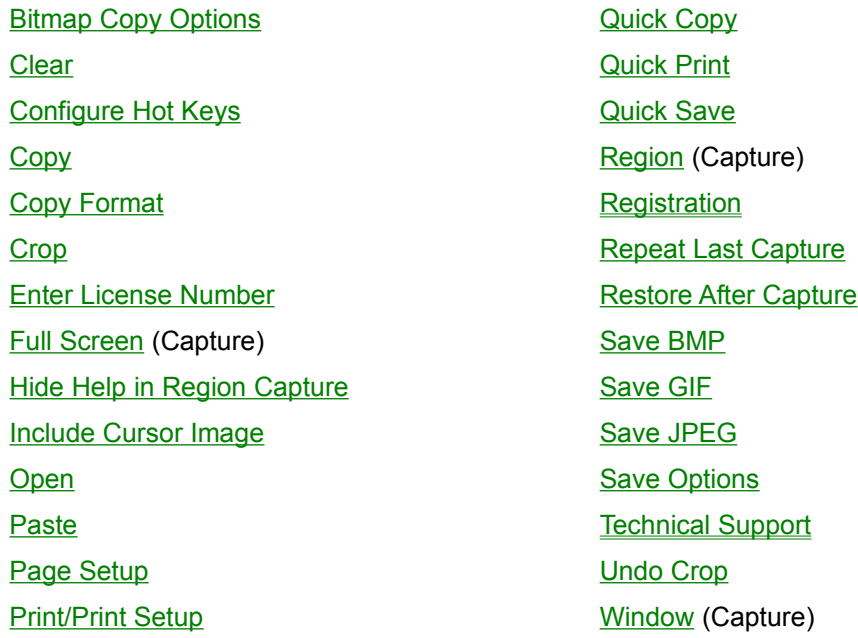

### **Open**

Open a GIF, BMP, or JPEG file.

You can also open these file formats simply by dragging and dropping a file to HyperSnap or specifying a filename in a command line.

### **Save As**

Save As opens the standard Windows Save dialog. Click on the **Save File As Type** to choose from BMP, GIF, or JPEG file formats.

#### **Save BMP**

Select your file format from the standard Windows save dialog, and then choose your target directory. **Click on Options** to select from additional BMP format choices:

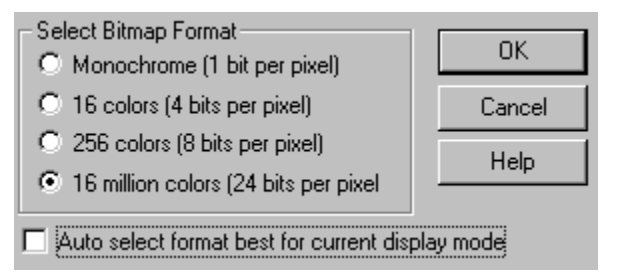

Normally, you will want to leave **Auto select** checked to save your capture in the current display mode. However, you can select from Monochrome, 16, 256, or 16 million colors by deselecting Auto select and clicking on any other choice. Your choice is saved between sessions.

## **Save Options**

Click here to open the "Save Options" dialog. It will let you set options specific to currently selected picture format.

### **Save GIF**

Select your file format from the standard Windows save dialog, and then choose your target directory. **Click on Options** to select from additional GIF format choices:

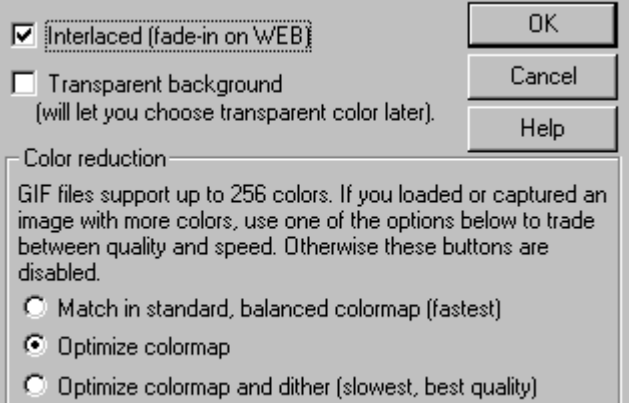

**Interlaced**, to "fade in" when used on the World Wide Web

**Transparent Background**, to allow your background color or bitmap to display behind your graphic when used on the World Wide Web

**Color reduction** may be necessary since the standard GIF format only supports 256 colors. HyperSnap lets you choose from three options:

- fastest: match in standard, balanced colormap

- medium: optimize colormap - slowest, but the best quality:

optimize colormap and dither

If the image you loaded or captured has 256 or less colors, these options are disabled..

### **Save JPEG**

Select your file format from the standard Windows save dialog, and then choose your target directory. **Click on Options** to select from additional JPEG format choices:

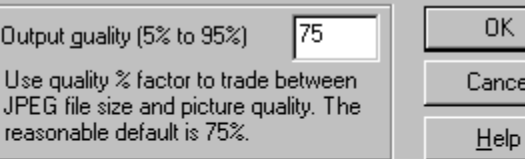

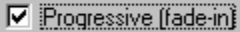

Progressive JPEG gives "fuzzy" to "sharp" fade-in effect<br>when displaying over slow network connection. It's a new standard, some viewers may not support it yet.

You may choose an output quality factor to reduce the size of your capture file. We recommend 75% as a good place to start, but you may wish to experiment.

JPEG files can be saved in the new progressive format for World Wide Web use. This means they will appear in their entirety, and then sharpen from their original fuzzy appearance. Not all web browsers support this new standard.

### **Print/Print Setup**

Selecting Print or Print Setup will provide the familiar Windows dialogs.

### **Page Setup**

Choose from several custom setup options that will apply when you print your capture.

 $\blacksquare$ 

**Invert Black & White** is a great option for creating negative transparencies of screen shots -- *saves on toner, too,* if your capture has lots of dark areas.

**Black and White Only** eliminates greyscales for a cleaner look in some instances.

**Draw Frame** adds a thin line frame around the image for that finished look.

**Specify Margins** in inches, cm, or mm measurements for all four sides of your captured image.

**Orientation** lets you choose from Portrait, Landscape, or let HyperSnap select the best fit.

**Scaling** offers the option to scale to a specific percentage more or less than the original, or let HyperSnap **Auto-fit** the image to fill the page within your specified margins. **Use Printer Resolution** will cause your printer resolution to affect the output; i.e., if you were to choose a scaling factor of 100%, the bitmap will have the same number of printer pixels up and down as it had on your screen.

# **Copy**

Copy the current capture to the Windows clipboard

#### **Paste**

Paste the contents of the Windows clipboard into HyperSnap.

### **Clear**

Clear the current capture from HyperSnap.

# **Full Screen (Capture)**

Click to capture the entire desktop (all you can see on the screen)

### **Region (Capture)**

When clicked, a large cross cursor (+) will appear.

Click using your left mouse button to indicate where you want to start the capture area, and then release it. Drag the outline to enclose the area you want to capture, and click the mouse button again. The size (in pixels) of the capture will be shown within the area.

While activated, the following additional useful options apply, and will be shown in a small window as a reminder. They can be toggled off using F1 or by the option: Hide Help in Region Capture.

USE MOUSE OR THE FOLLOWING KEYS: F1: hide/show this help Arrows: more pointer by one pixel Shift-Arrows: move pointer by 5 pixels Ctrl-Arrows: move pointer by 20 pixels Esc or Right Button: abort operation Enter or Left Button: accept this position +: hide/show mouse pointer *once the first anchor point is established, these tips are added:* -: hide/show rectangle size in pixels Tab or Home: switch rectangle corner

### **Window (Capture)**

When clicked, a cross cursor (+) will appear. As you move your mouse around, a blinking frame will appear around the target object.

Move to the Window you want to capture, and click with your left mouse button to select and capture the region around which the blinking frame surrounds.

Click your right mouse button to abort this function.

As you maneuver for your capture, if the highlight includes only a sub-window within a window you want to capture, try clicking on its title bar or frame

### **Configure Hot Keys**

Hot Keys is a convenient feature of HyperSnap. Even when minimized, the program stands ready to accept your hot key combination to immediately capture a screen! The Hot Keys (keyboard shortcuts) for screen captures can easily be customized to your preference.

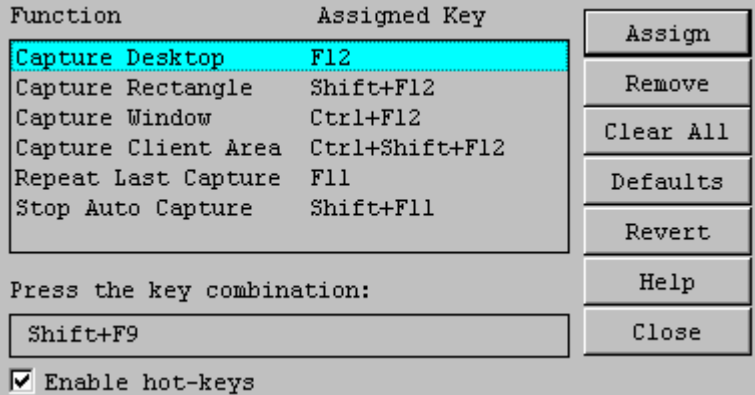

**Assign** takes your keyboard input and assigns it to the highlighted function **Remove** deletes the Assigned Key (Hot Keys) **Clear All** deletes all Assigned Keys (Hot Keys) **Defaults** returns all Assigned Keys to their original states **Revert** returns all Assigned Keys to the assignments that were in effect when you opened the dialog **Enable hot-keys** turns the function on and off

Highlight the function you wish to change, and then locate your cursor in the "Press the key combination" box. Execute the key combination you want for that function, and then click on Assign. Your new Hot Key assignment will also be shown in the HyperSnap menu option.

 $\Box$  Be sure not to assign Hot Key combinations that might conflict with another program. To prevent any problems with specific programs, you can temporarily disable HyperSnap's hot keys in the dialog shown above.

Repeat Last Capture

Quick Save for information on Stop Auto Capture

### **Hide Help in Region Capture**

When checked, this option hides the "help box" that appears during a Region Capture. It can be viewed by toggling it using the F1 key.

Region (Capture)

### **Copy Format / Bitmap Copy Options**

This option affects the number of colors of the bitmap pasted to the Windows Clipboard when you use the **Quick Copy** function.

 $\blacksquare$ 

You may want to leave **Auto select** checked to save your capture in the current display mode. However, you can select from Monochrome, 16, 256, or 16 million colors by deselecting Auto select and clicking on any other choice. Your choice is saved between sessions.

This option can save you steps if you are in a higher color mode, like True Color or just 256 colors, yet want to paste a bitmap into a document using the less space-consuming 16 color or other color mode.

Quick Copy

## **Quick Copy**

Click this option to automatically have your capture sent to the Windows Clipboard

Copy Format

### **Quick Print**

Quick Print automatically sends your capture to your printer. The options selected in the Page Setup dialog will affect the output.

**Page Setup** 

#### **Quick Save**

Quick Save, when selected (check mark appears next to option), will automatically save your capture as a BMP, GIF, or JPEG file. The dialog appears when you check off the option.

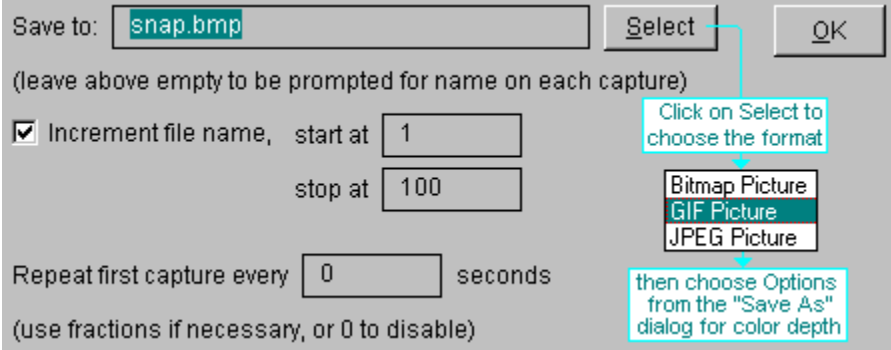

You can specify a file name or leave the "Save to:" box blank to be prompted for a file name after each capture. Check **Increment file name** and HyperSnap will save the files to the file name you choose, incrementing the number within the range you specify in the "start at" and "stop at" blocks.

If you enter a number (other than zero) in the **Repeat first capture every [ ] seconds,** and check the Quick Save option under the Capture menu, HyperSnap will automatically save a screen capture until you tell it to stop, using the "Stop Auto Capture" hot key. If you change the area that you are capturing without stopping Auto Save, it automatically switches to capturing the newly defined area.

 $\Box$  These HyperSnap functions are great for producing graphics for manuals or other instructional materials, to show and teach a series of steps within a program window. Include the cursor for extra emphasis on specific areas.

### **Restore After Capture**

When this option is checked, HyperSnap will automatically restore itself to view after a capture, whether it is open or iconized.

If you uncheck the *Restore after Capture* option, the HyperSnap window will remain or become minimized (stay in the task bar) after the snapshot.

Sometimes you'll find it very handy to keep HyperSnap minimized in the task bar. You may start your snapshots by clicking with the right mouse button on a minimized HyperSnap window or by using hot keys, so it will print or copy images instantly.

#### **Crop / Undo Crop**

Once you have captured or opened an image, you can crop it within HyperSnap. When selected, a large cross cursor (+) will appear and cover the entire HyperSnap window.

Click using your left mouse button to indicate where you want to start the capture area, and then release it. Drag the outline to enclose the area you want to capture, and click the mouse button again. The size (in pixels) of the capture will be shown within the area.

While activated, the following additional useful options apply, and will be shown in a small window as a reminder. They can be toggled off using F1 or by the option: Hide Help in Region Capture.

Shift-Arrows: move pointer by 5 pixels Ctrl-Arrows: move pointer by 20 pixels Esc or Right Button: abort operation Enter or Left Button: accept this position +: hide/show mouse pointer *once the first anchor point is established, these tips are added:* -: hide/show rectangle size in pixels Tab or Home: switch rectangle corner

#### **Undo Crop**

Making this selection from the Edit menu will return the capture or graphic to its pre-crop state.

#### **Include Cursor Image**

You may optionally include the image of your current cursor in your capture.

Use the cursor to highlight a point of interest in your capture. HyperSnap can capture some cursors that were previously thought invisible to all such programs. Due to non-standard ways in which cursors are handled by some programs, some custom cursors simply cannot be captured.

In Windows 95, the standard set of cursors is captured, as well as those defined by applications. In Windows NT, the cursor shape may be incorrect if it is within the console (DOS Prompt) window.

### **Repeat Last Capture**

Use this menu item or Hot Key to quickly repeat the last capture executed.

This is a handy feature to take sequential or instructional captures of the same area, or redo the last capture with a minor change.

### **Enter License Number**

When you register HyperSnap, you will receive a license number to enter in this dialog. It will immediately remove all of the registration messages as well as enable some additional, helpful features that are unavailable in the shareware version as an incentive for users to register the program.

To complete the dialog and register the program,

click on the dot alongside the type of license you have purchased

enter the registration name exactly as it is provided in the registration document\*

key in the license number that was provided

enter the number of licensed copies

If you have not yet registered, click on Cancel. We have provided a convenient registration form accessible from the option in the Help menu in the program.

 $\blacksquare$ \*If the registration name is not as requested or misspelled, please contact us promptly.

### **E** HyperSnap

#### **Troubleshooting Tips:**

Sometimes, particularly on slower machines, a computer may not have enough time to refresh all the windows when you start the capture, and the HyperSnap window disappears. In 32 bit environment applications are isolated from each other, and it's not possible to find out if all the windows are correctly refreshed. They are given only a limited time for the refresh, before HyperSnap freezes the screen for the capture. If this happens, minimize the program window to the task bar first, and *then* start your capture with a hot key or the menu that pops up when you click using your mouse right button on the task bar.

If you are in High Color mode (16 bits per pixel, 65K colors) or True Color (24 to 32 bits per pixel, 16M colors) and you're not satisfied with the quality of colors in GIF files, go to GIF options dialog from the **Save As** selection under the **File** menu item. Select "Optimize colormap" or "Optimize colormap and dither" option. Then make the same capture and save the GIF file again. The resulting colors should be much better.

**Support for HyperSnap is close at hand.** An e-mail message will get the quickest response. Be certain to provide as much background information as possible.

We also welcome your comments and input for future releases of HyperSnap.

e-mail: gregko@kagi.com

Greg Kochaniak **Hyperionics** 3146 Chestnut Street Murrysville, PA 15668, USA

Check our World Wide Web site for the latest releases, announcements, and more information about HyperSnap: http://198.207.242.3/authors/gregko/gregko.htm

### **R** HyperSnap

Register your copy of **HyperSnap** by selecting "Register" on the button bar above, or from within the help menu. This program is a 'try before you buy' shareware program that relies on your support for continued development, and single user registration is only \$20.00. When you register **HyperSnap** you will receive a code that enables additional features and become eligible for priority support. You will also be able to obtain free updates of the program through our Web page (address below) with which you can use your registration code, until the next major release.

To register copies of **HyperSnap,** please use the "Register" program usually provided with **HyperSnap** to make payments. You can click on "Registration" in the button bar above to access it. We use KAGI SHAREWARE registration service, which accepts different payment methods, including credit card and invoices. You may also mail your check or money order written in US currency only, directly to the address below, payable to Greg Kochaniak.

Greg Kochaniak **Hyperionics** 3146 Chestnut Street Murrysville, PA 15668, USA

e-mail: gregko@kagi.com http://www.kagi.com/authors/gregko/gregko.htm

License cost:

Single licenses: \$20 each Site license: \$500 (Site licenses cover a single organization for an area of up to one hundred miles (160 km) in radius.)

World-wide license: \$1500

**HyperSnap** may be also registered using CompuServe SWREG forum (GO SWREG). The Registration Id. is 9878. The price for single user license over CompuServe is \$22 due to the 15% charge they impose. The latest version of HyperSnap may be usually downloaded from CompuServe WINUTIL forum, library 9 Windows 95.

## *A* HyperSnap

#### **CELSIUS: The new Personal Workstation from Siemens Nixdorf**

The area of professional desktop systems is changing dramatically. While in the past traditional workstations were the only powerful alternative, nowadays high-end PC-based systems are the choice.

**CELSIUS** is the new personal workstation series of Siemens Nixdorf blending the power of a workstation with the economy, universality, and future of a PC. Pentium Pro Processor, high speed PCI bus system, and the new 3D processor GLINT 300SX form the base for CELSIUS performance targeting the workstation area. Windows NT, the state of the art and new standard operating system for workstations, gives CELSIUS an overall functionality.

**HyperSnap** was selected by Siemens Nixdorf as a standard software component distributed with their powerful CELSIUS personal workstations.

*For more information send electronic mail to celsjus@mch.sni.de or visit the WWW page at http://www.sni.de/public/aswwis/visual/welcome.htm*

### *<u>I</u> HyperSnap*

This Tutorial can walk you through some of HyperSnap's basic steps and many options available to you. It assumes you are familiar with Windows 95 and its basic operations.

Text Highlighted and Underlined like this is hyperlinked to further information about the topic. When you see text like this, if you are interested in that particular section, you should click it for further details.

The best way to learn is by doing. Try the exercises using HyperSnap; you will benefit from the experience. You can print this tutorial by clicking on this text; you may find it easier to follow.

**1. HyperSnap offers three types of screen captures. You should first decide which will be best for the task at hand.**

**Full Screen** captures the entire screen.

**Window** is a very flexible and convenient method where HyperSnap outlines screen sections, like windows, automatically, making them easy to capture.

**Region** lets you outline any screen area that you need to capture.

No matter what you select, you can always use HyperSnap's crop function to further edit your capture.

**2. In order to view HyperSnap and your capture after it has been done, make sure that the Restore After Capture option under the Capture menu is** *checked.* If it is not checked, HyperSnap will be minimized (go to the task bar) and you will have to click on it to open it up again. It's not a big deal, but now you know what that option does.

**3.** Let's try a capture using the Window capture option. We will need a target application to capture so Click here to open Windows Explorer or, for NT users, File Manager, if one of them isn't already open. If HyperSnap isn't already open, Click here to open HyperSnap.

**4. Read all these bulleted steps before you proceed with the capture so you can follow them without referring to this file.** You can optionally print this tutorial by clicking here if you haven't already.

When you are ready to begin, make sure that HyperSnap is the top-most window; Windows Explorer should be directly beneath. Whatever window or area you want to capture should always be visible.

Next, you will select **Window** from beneath the **Capture** menu and click on it. HyperSnap will disappear, out of your way, down to the taskbar.

Your cursor will have turned into a little plus sign (+). Move it around, to different sections of the Explorer window. As you move it, notice that the blinking highlighted areas change. If you move to the Title Bar, the whole window is highlighted -- take your time and see all your options. Do you notice depending on where you move in the file windows you can include or exclude the sliding bar?

Once you have highlighted an area you want to continue to experiment with, click your left (primary) mouse button.

You can also use HotKeys to initiate your captures. We'll talk about that at the end of this Tutorial.

**5.** After HyperSnap takes the screen shot, it's program window, with your capture, will be restored to your view. You can change HyperSnap's window size like any other program if you want to see more of the capture.

**6.** At this point, if you were satisfied with the capture, you could save it or do other things with it, but **let's try the handy crop feature first.** *Cropping lets you edit your capture further by selecting an area within it to keep, while discarding the rest.* Like before, read all these bulleted steps before you proceed with the capture so you can follow them without referring to this file:

The first thing you will do is click on Crop from the Edit menu. Your cursor will again turn into a little plus sign (+); notice how the coordinates of your position are displayed in the program's title bar above.

Now, Move it to the location that you will want as one corner of the section of the capture that you want to save and click your left mouse button. That will anchor one corner of the area you will crop from the capture.

Continue to move around, experiment with all that you can do. Without touching a mouse button, strike the minus or dash (-) key. Now, you can see the size, in pixels, that the cropped area will be. Hitting the key again will make the size go away. Pressing the F1 key will show you all the other options at your fingertips; you can click here for further crop information right now if you want more details on the function, or wait until later.

Now, move your cursor to enclose the area that you want to remain, and click your left mouse button. The capture is cropped per your specifications.

If you choose **Undo Crop** from the **Edit** menu, it will undo the action and restore your original capture.

 $\Box$  The Region Capture action, when you select it, works very similarly except it affects the whole screen. Now you have experience with how that method of capture works, too.

**7. Now it's time to save your capture.** As before, read all these bulleted steps before you proceed with the capture so you can follow them without referring to this file.

First, click on the **Save As** selection under the **File** menu to get a familiar-looking dialog.

Now, click on the **Save file as type:** arrow. You can select from **Bitmap** (BMP), **GIF,** or **JPEG** (JPG) Pictures (file types). Choose Bitmap

Click on the Options button in this dialog. You are presented with a dialog that offers different options for saving the file. Click on the Help button, and an explanation for these options is provided for your reference.

You may want to take a moment to choose first GIF and then JPEG from the Save As dialog, and check the options available for each of them. Again, help is only a click away.

Once you have chosen your file type and options, use the usual means of filling in a file name and navigating to the folder in which you want to save it, and click OK. Your capture is now saved.

You can also copy your capture to the Windows Clipboard, and by using the **Copy Format** selection under the **Edit** menu item, you can choose the color density of the image that is copied.

**8.** You have completed this Tutorial, but HyperSnap has more ways of operating and features for your use. The QuickHelp image map that shows all of the HyperSnap menu items is a great way to learn about them. Just click on each menu item for an explanation.

Here are more topics that you will find of interest:

#### **Hotkeys can also be used to initiate a capture.**

HyperSnap can be minimized to the taskbar, and out of your way, but it's always ready to spring into action.

Click on the **Capture Menu** item. Note the hotkey combinations assigned to each of the three types of captures. If you strike any of those combinations while HyperSnap is minimized, it will become active and capture the screen using the method you selected.

You can change the hotkey assignments to ones that you prefer by selecting **Configure Hot Keys** from the **Options** menu item.

#### **Did you know that HyperSnap can be used as a handy graphics tool?**

Use the **Open** selection from the **File** menu item to load any BMP, GIF, or JPG file into HyperSnap. Now you can...

**Convert from one file format to another** using the **Save As** selection under the **File** menu item, using all of the options available for each format. Yes -- that means you can **convert a standard BMP file to a progressive JPEG or a GIF with a transparent background!**

**Copy the graphic to the Windows Clipboard** in the number of colors you select.

**Crop the graphic to just the right size** -- HyperSnap can even show you the area's size in pixels as you make your selection. Use the crop feature and press the (-) key.

#### **See Also...**

Include Cursor Image Quick Save Quick Print Quick Copy

## $\blacksquare$  HyperSnap

**This section includes good ideas on how to approach certain captures using HyperSnap.** Do you have a unique solution for a problem using HyperSnap. Help your fellow users -- send it to the author for use in the next release's hints and tips section.

#### **How can you capture a drop-down menu or other program feature that disappears when you press the HyperSnap hot key or menu item?**

Press the Print Screen key on your keyboard to send the entire desktop to the Windows Clipboard. Now, place the shot in HyperSnap by using the Edit|Paste menu selection. Using the Crop feature will let you select

#### **You can take and use captures with HyperSnap without ever seeing the program! Maybe this technique or a variation will be helpful to you.**

Set HyperSnap's options to **Quick Copy** from the **Capture** menu, and check off **Restore after capture** under the same menu item. Now, go to your word processor or other application and proceed with your work. When you need a capture, use the appropriate HyperSnap hot key. The options selected will cause the capture to be sent to the Windows Clipboard, so you can simply paste it into your document.

 $\blacksquare$  If you need a reminder for which hot key to press, click on HyperSnap in the task bar with your right mouse button, and select the type of capture you want.

### HyperSnap *a Beta-Test Story*

When I was developing HyperSnap ver. 2.60, I had two reports from the users of previous versions that sometimes GIF pictures saved from the program were scrambled. I tried to reproduce the problem to fix it, but could not. I finally decided that something could be wrong with the computers of these two persons who reported it. After all, thousands of others were using HyperSnap ver. 2.55 and earlier, and nobody else had such troubles.

Then Chris Gleason volunteered to beta-test HyperSnap 2.60. He was the third one to observe the problem. He sent me a bunch of pictures drawn by his friend - cartoonist Steve Troop (creator of *The Adventures of Mayberry Melonpool*, see http://www.users.cts.com/sd/m/mlnpool**)**. Without much hope I set out to capture their faces with HyperSnap. Hosanna! It worked! The cartoon character named Zed was particularly elusive. I was getting all kinds of scrambled pictures. It took at least two days to check and double check the GIF file saving code to find a really nasty bug. HyperSnap worked well for me after I *terminated* the bug, so I sent a new beta to Chris. Guess what came back? A picture of Zed, almost perfect, but with an added feature of three-days'-growth of beard! I was laughing that Zed decided for himself how to improve his looks. This time it took only an hour or so to find and fix another bug. Here is the same story told from Chris's point of view. He made it much more colorful, after all he is a writer…

*Greg Kochaniak*

#### **Chris:** *Come and listen to <sup>a</sup> story 'bout <sup>a</sup> man named Zed. . . .*

A little over a month ago, in a faraway land known as Junebug County, USA, a strange country bumpkin named Zed sat on his porch minding his own business. Simple living, that's what Zed liked — sitting on his porch, rocking in his chair, smoking a cigar, petting his lazy bluetick hound Roscoe.  He wasn't much of one for new-fangled, whizbang gadgets like cameras. So, when a city boy by the name of Chris came by one day to take his picture, he was understandably upset. He chewed his cigar nervously and confronted the city-slicker.

"What you wanna go and take my ugly pitcher fer, son," Zed asked. "You go on back ta Californee and mind yer own dern bidness! Leave me alone!"

"I represent Steve Troop, the guy who draws you," replied Chris.  "He wants to make set of web pages out of his cartoon characters, and you're one of them!"

Zed looked confused for a second. He thought webs were something "Black Widders" made out in the henhouse.

"I dasn't care if yer the King of China! You ain't gonna take my pitcher," yelled Zed. "Just 'cause I'm a cartoon character don't make me no less of a man!"

Chris, undaunted by the stubbornness of this doodled simpleton, reached up with his copy of HyperSnap (registered — only \$20!) and took a quick picture of Zed's glowering face before running back home.

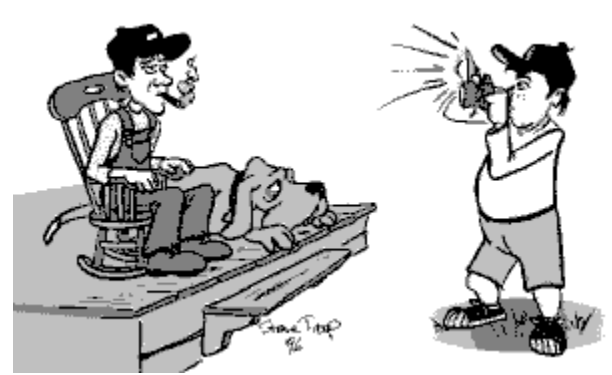

Much to his chagrin, when Chris opened up the picture he had taken of the surly Zed, it was a scrambled mess!

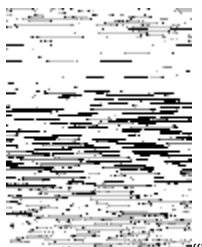

"What's going on," Chris thought.  "What kind of deviltry is this?  Why can't this cartoonman be photographed?"

Chris told Greg Kochaniak, the Mighty Wizard who created HyperSnap, his tale of woe regarding Zed and the scrambled picture, and sent him a copy of the picture.  Greg took a look at the picture, then peered inside the HyperSnap case and pondered the problem. He had heard of people's pictures getting scrambled like this, but had never been able to find a subject whose picture he could scramble on his own.  Mighty Wizard though he was, he never had been able to recite the incantation which produced this spell.

After many days of looking over the problem, the Mighty Wizard Greg thought he had found the correct words, and spake them over HyperSnap. Bestowing upon Chris this new version, he ordered Chris to face Zed once again and try to take his picture.

When Chris arrived back at Zed's porch, he approached the hillbilly slowly. He didn't want to upset him any more than he had to.

Zed puffed at a cheap cigar and chuckled at Chris.

"Hee, hee, hee. . . .  Looky here, Roscoe. . . that so-'n'-so with the cam'ra is back," said Zed.  Roscoe looked up at Chris with sleepy eyes, perhaps thinking that in his puppyhood he would have showed this good-for-nothing city-slicker something about *real* country hospitality. However, Roscoe just yawned and chewed at a flea that wasn't there.

Zed then addressed Chris directly: "Didn't yer mama ever teach ya any manners?"

Chris shook off Zed's icy salutation, showed him the bad picture, and asked Zed if he could try to take his picture again. The bumpkin just laughed.

"Hahahaha!  I tol' ya ya couldn't take my pitcher, ya dern fool!  I tell ya, all that fancy-shmancy gadgetry ain't nothin' but bunk," said Zed.

"But this camera is better," protested Chris.  "Look!  It's all new and shiny!  And magical, too!  I bet it'll take a really good picture of you!"

Zed thought for a second and said, "You're on, city boy! Ain't never been a pitcher of me before, and there ain't never gonna be none of me ever! Pffft! Magical cam'ras. . . Bunk!"

Chris, feeling smug now that he had the new, magical HyperSnap, held it to his eyes and took

another shot of Zed, who again glowered at the camera.

Chris raced home at top speed to develop the new picture of Zed.  When he took a look at it, he saw Zed's frowning visage. . . but not quite.

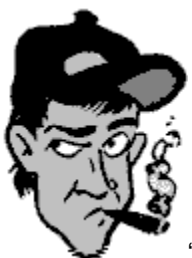

"Hmmm," he thought. "Why does Zed have a beard?" The answer was simple — the magic camera messed up again.

Chris once again went to visit the Mighty Wizard Greg, and showed him the bearded picture of Zed.

"My, this *is* curious," said Greg, who walked away, taking the HyperSnap camera with him.  Greg brought the camera into his spell room and opened it up again.  He looked and looked and looked again, finding nothing. He then looked in his spell-book to make sure he had recited the previous incantation correctly. . . and found that he had mis-spoken a word! "Of course," exclaimed Greg. "It's '*sargentabilko*,' not '*scmodsakabalto*!'"

He quickly recited the correct incantation and handed the magic camera back to Chris.

Chris knew what he had to do. . . .

When Chris arrived back at Zed's porch, Zed was sitting in his regular rocker, chewing another stinky cigar and sipping a lemonade. Roscoe was hiding under the porch, staying out of the heat. When Zed saw who was coming, he jumped off the chair and ran to meet the silly city-slicker who insisted on taking his picture.

"So, city boy," said Zed contemptuously, blowing a cloud of smoke in Chris' face.  "Ya gonna take my pitcher *again*? What is it this time? My head on backw'rds? Did I suddenly grow a hunnert eyes?!? Hahahahaha!!!"

Zed was fairly laughing himself to death by now. Chris just hoisted the magic camera to his face and took aim. Zed saw this and put on his trademark glower.

"Don't you dare, city boy!  Nobody takes my pitcher without. . ." <\*CLICK\*>

Chris took his camera and bolted, with Zed following close at hand.  The only thing that saved the out-of-shape Chris was that Zed winded easily from smoking so many cigars.

Chris took HyperSnap back to his computer and developed the picture and. . . SUCCESS! He had captured the elusive Zed for the web pages!

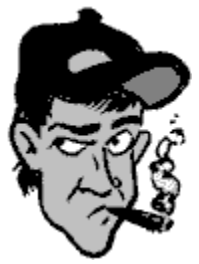

Chris told the Mighty Wizard Greg his story of how he caught Zed on film, and Greg

rewarded him with a forum by which to tell the whole world about the web pages his friend Steve wanted to publish.

The moral of the story: Don't smoke.

Zed, Mayberry Melonpool and all associated characters are (c) and TM 1996 by Steve Troop (http://www.users.cts.com/sd/m/mlnpool**)** All rights reserved. 

The accompanying story is (c) 1996 by Chris Gleason (http://www.meals-on-wheels.org/cgleason.html). All rights reserved.